# Instructiuni pentru obtinere token si configurare pentru transmiterea automata a e-Facturilor prin platforma SPV

In continuare presupunem ca deja s-a cumparat semnatura digitala si s-a inregistrat/ inrolat in SPV.

## 1. Inregistrare pentru API-uri, obtinere token

Pe langa semnatura digitala trebuie sa avem access in SPV si cu username si parola.

1a) Daca inca nu avem username si parola pentru SPV, obtinerea tokenului se realizeaza pe linkul: <https://www.anaf.ro/InregOauth/index.xhtml>

În situatia în care aveti deja un cont pe portalul ANAF cu username si parolă, pentru a vă înregistra ca dezvoltator de aplicatii click aici.

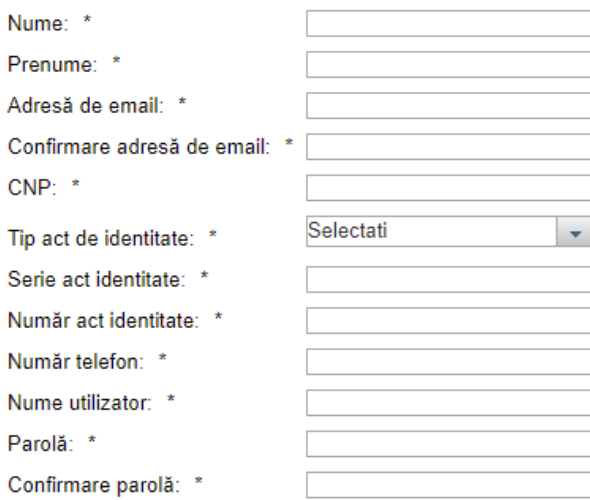

Sunt de acord cu Termenii și condițiile de utilizare a serviciului.

Vă rugăm să completați codul de validare cu cifrele și literele afișate în imaginea de mai jos.

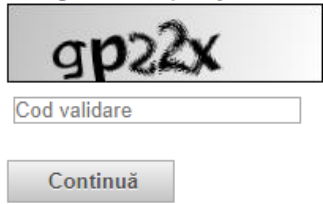

Dupa completarea campurilor, bifarea Sunt de acord…, introducerea codului de validare se apasa pe Continua.

Vom primi un cod de acces in email, pe care il vom introduce in casuta de Cod acces din fereastra urmatoare si apasam din nou Continua.

1b) Daca avem un cont SPV cu username si parola iar dupa autentificare in SPV nu apare meniul: Editare profil Oauth, atunci trebuie sa ne inregistram utilizatorul pentru API pe urmatorul link, apasand **click aici**:

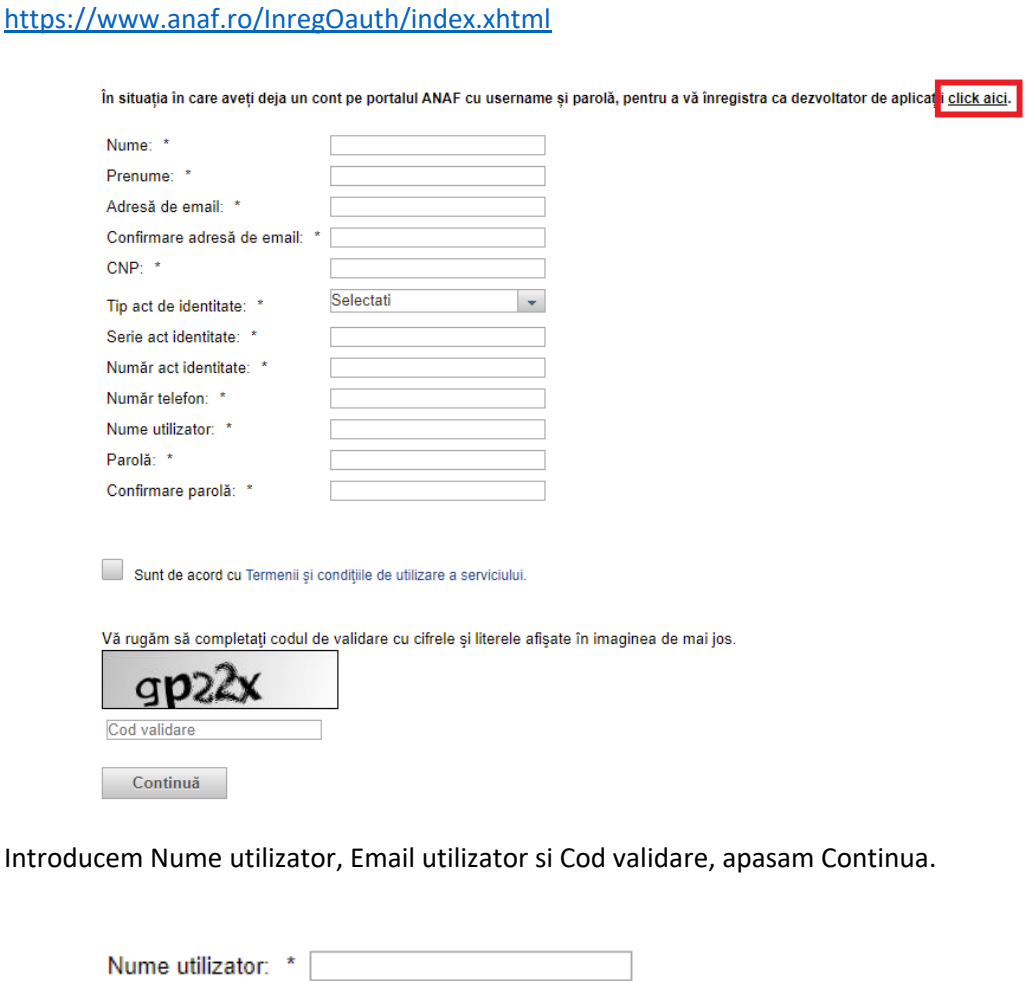

Vă rugăm să completați codul de validare cu cifrele și literele afișate în imaginea de mai jos.

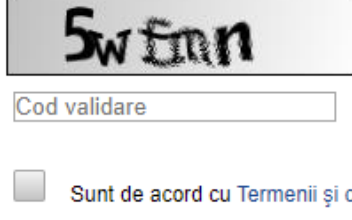

Sunt de acord cu Termenii și condițiile de utilizare a serviciului.

Continuă

Email utilizator: \*

Se deschide o alta fereastra unde vom introduce codul de access primit din email si apasam din nou Continua.

# 2.Logare pe platforma SPV [\(anaf.ro\)](https://www.anaf.ro/)

Alegem meniul Autentificare utilizator, introducem Utilizator si Parola si apasam Autentificare.

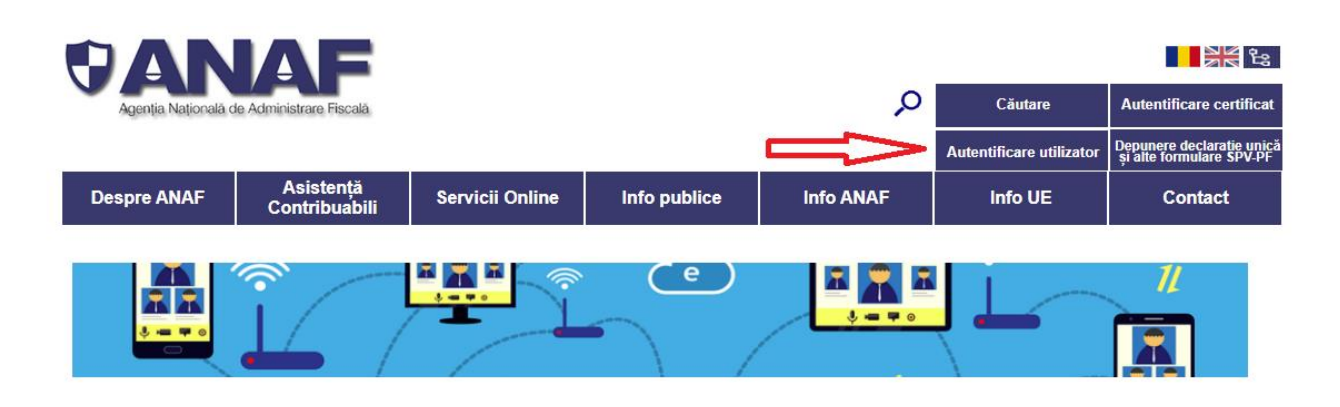

Se deschide o fereastra unde introducem codul de acces primit in email.

### 3.La meniu Editare profil Oauth cream o aplicatie noua.

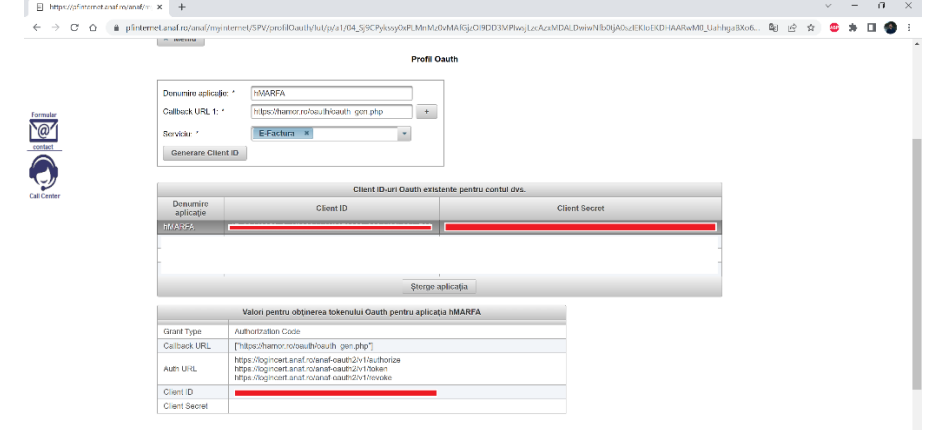

- a. Introducere Denumire aplicatie: hMARFA
- b. Callback URL 1[: https://hamor.ro/oauth/oauth\\_gen.php](https://hamor.ro/oauth/oauth_gen.php)
- c. Serviciu: Selectare E-Factura din lista.
- d. Click pe Generare Client ID

#### 4.Lansare hMARFU

- e. La meniu e-Facturi/ e-Parametri selectam aplicatia E-FAC.
- f. Completam datele necesare:
	- I. Cod aplicatie hMET: E-FAC
	- II. Cod aplicatie in SPV: hMARFA
	- III. Explicatii: e-Factura/ hMARFA
	- IV. Client\_Id : Copiere din platforma SPV
	- V. Client\_secret: Copiere din platforma SPV

VI. Callback URL: Copiere din platforma SPV

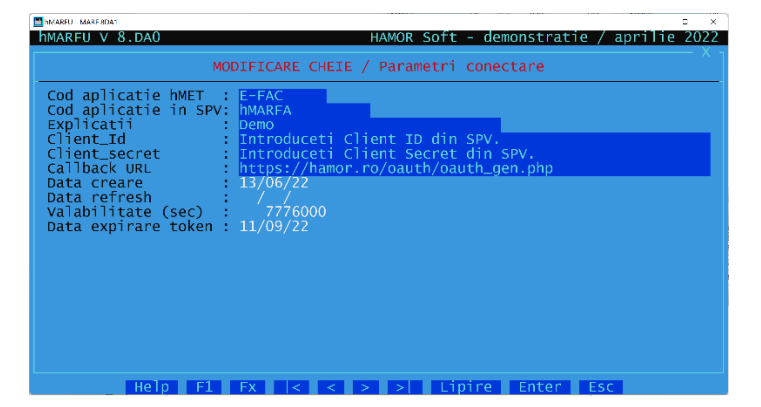

- g. Conectare USB cu semnatura digitala.
- h. Apasare F10 si lansare operatia: 05 Obtinere Token OAUTH2
	- I. Pe fereastra browser introducere parola semnaturii digitale
	- II. Copiere in clipboard cod de autorizare din fereastra browser.

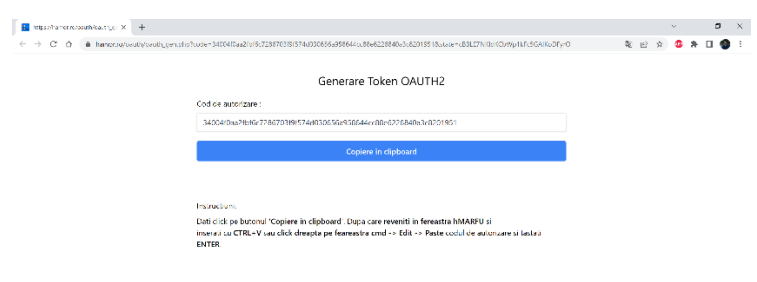

III. Introducere cod de autorizare in hMARFU cu CTRL+V.

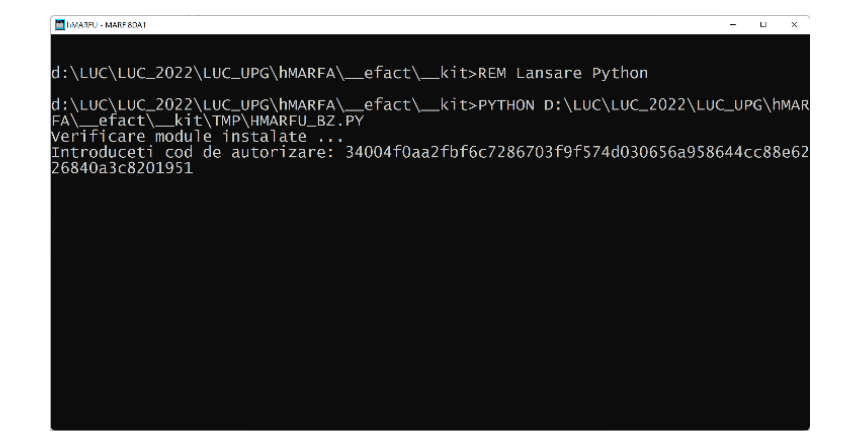

- IV. Apasam ENTER. Token-ul a fost generat si incarcat in hMARFU.
- V. Testare incarcare e-Factura in hMARFA.